# **Mediant™ 800Ci uCPE**

# Quick Setup Guide

# Welcome

Thank you for choosing AudioCodes' **Mediant 800Ci uCPE**.

This document is intended to provide basic instructions for initial setup of the Mediant 800Ci uCPE (hereafter, referred to as *device*) and connecting it to your network. For advanced configuration, please refer to the device's *Configuration Notes* and *Hardware Manual* respectively, which can be downloaded from AudioCodes Website a[t https://www.audiocodes.com/library/technical-documents.](https://www.audiocodes.com/library/technical-documents)

Before you begin, please read the Safety Precautions on the next page and clic[k here t](https://www.audiocodes.com/library/technical-documents?productGroup=27483&docTypeGroup=Compliance%20and%20Regulatory)o view the Regulatory Information document.

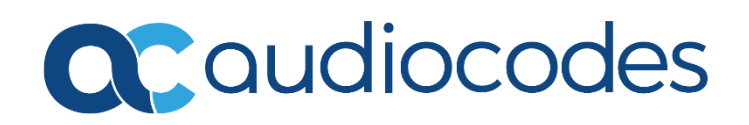

# Safety Precautions

- **·** This device is an indoor unit and therefore, must not be installed outdoors.
- **Ethernet cabling must be routed only indoors and must not exit the building.**
- Do not open or dismantle the device.
- Do not expose the device to water or moisture.
- Make sure the device is installed in a well-ventilated location to avoid over heating of internal components and subsequent damage.
- Do not place any object on top of the device and make sure that sufficient clearance from the top and sides are maintained to ensure proper airflow to avoid over heating of internal components.
- Operate the device in an ambient temperature (Tma) that does not exceed 40°C (104°F).
- Use only the supplied AC/DC power adapter for connection to the power source.
- **EXT** In case of a malfunction, do not attempt to fix the power adapter and do not use any other type of power adapter.

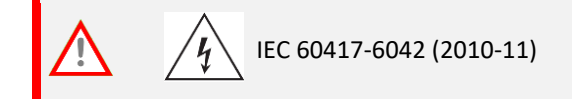

IEC 60417-6172 (2012-09)

# Package Contents

Make sure that the following items (in addition to any separate-orderable items that you may have purchased) are included with your shipped device:

- 4 x anti-slide bumpers for desktop mounting
- 1 x AC/DC power adapter
- Regulatory Information document
- **·** This Quick Guide

## Physical Description of Front Panel **1 PWR** LED indicating power status: Green On **Power received by device.** Off No power. **SYS** LED indicating operating status: Green On Device is operational. Green Flashing Initial rebooting stage or software upgrade in process. **Red On Boot failure. Off** Contract Advanced rebooting stage. **4G** LED indicating 4G LTE cellular modem status: Green On SIM card installed and an LTE cellular connection has been established. Green Flashing In the process of connecting to the cellular network.<br>
No SIM card installed. ■ No SIM card installed. ■ SIM card is installed, but cannot connect to the cellular network (e.g., SIM failure). ■ Off **Example 2018** The Cellular interface has been configured but has been shut down (regardless of whether a SIM card is installed or not). ■ Cellular interface is not configured or not licensed based on device's License Key (regardless of whether a SIM card is installed or not). **2** SIM card slot for inserting a SIM card (mini-SIM card size) provided by your service for 4G Long-Term Evolution (LTE) cellular modem (cellular WAN). **3 CONSOLE** RJ-45 port for RS-232 serial communication with the device. **4** ● ◆ USB 3.0 port which can be used for storage on external USB flash disk. 1 3 4 5 6 7 8 2

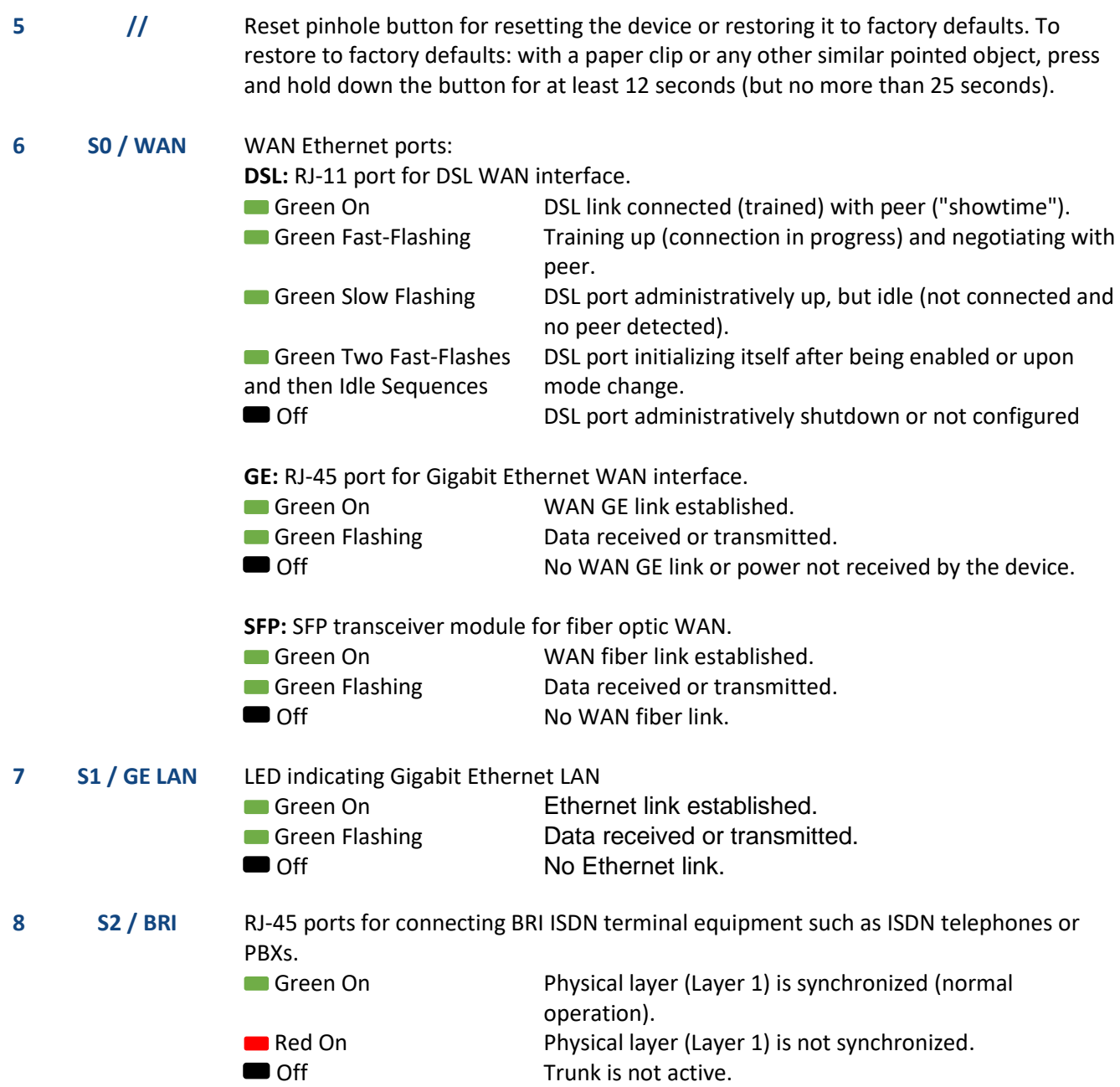

# Physical Description of Rear Panel

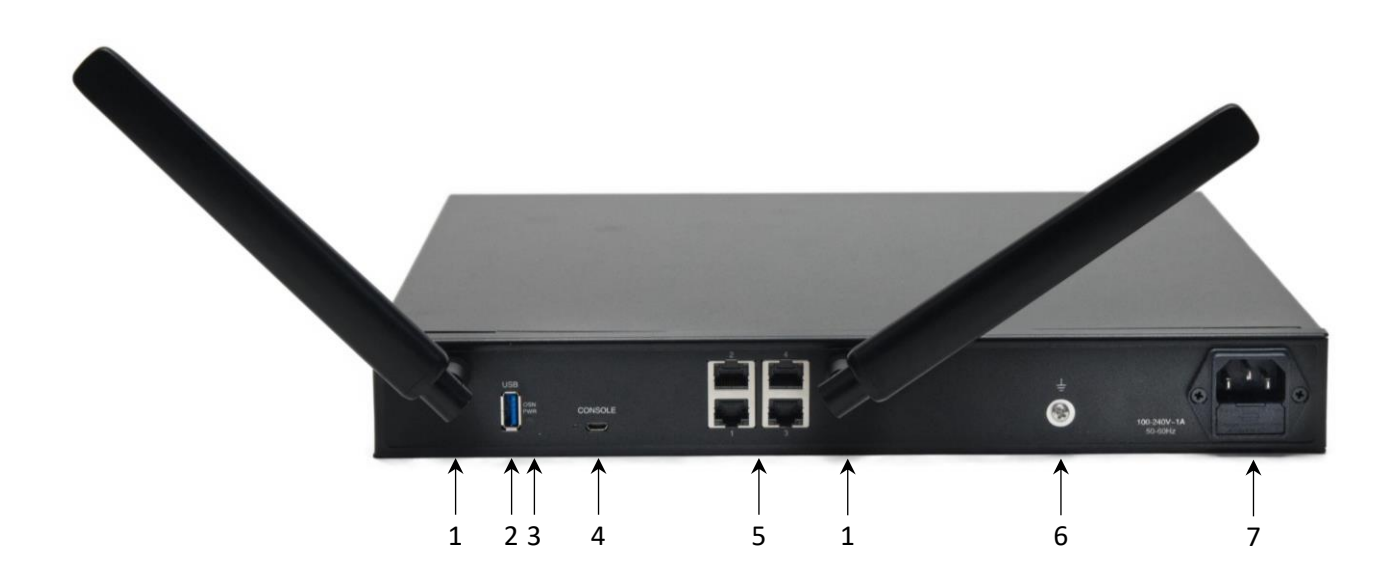

- **1 -** Two cellular antennas for 4G LTE cellular connectivity.
- **2 USB** USB 3.0 port (Standard-A type) for connecting computer peripherals (e.g., mouse and keyboard) to the OSN server.
- **3 OSN PWR** LED indicating power status of the OSN server.
- **4 CONSOLE** Micro USB port for connecting a monitor to the OSN server.
- **5 1-4** Four 10/100/1000Base-T Ethernet (RJ-45) ports for connecting directly to the OSN server. For example, one port can be connected to the LAN (IP Phones) and another port to the WAN interface (IP PBX).
- **6**  $\perp$  Protective earthing (grounding) screw.
- **7 100-240V ~1A 50-60Hz** AC power plug entry.

# Mounting the Device

You can mount the device in several ways:

- Placing it on a desktop using the four anti-slide bumpers (supplied), which you need to stick on the grooves located on the underside of the device. The bumpers avoid involuntary movement of the unit on the desktop as well as enable better air flow for cooling the device.
- Mounting it in a standard 19-inch rack, which involves placing the device on a pre-installed rack shelf (not supplied) and then securing the device to the rack frame using the front-mounting brackets (supplied).

# Initial Connectivity

This section describes how to initially access the device's management interface and change its default IP address to correspond with your networking scheme. Device management can always be done through the LAN interface, but you can also enable device management through the WAN (as explained in the configuration [guide\)](https://www.audiocodes.com/media/iw1pecak/mediant-800-ucpe-cli-configuration-note-ver-7-2.pdf).

### **Accessing Device through Web Interface**

You can access the Web-based management interface using the device's default LAN IP address:

- IP Address: 192.168.0.1
- Prefix Length: 24 (255.255.255.0)
- Default Gateway: 0.0.0.0
- VLAN ID: 1

By default, the device's embedded DHCP server is enabled for the LAN, and with default IP pool addresses relating to the default subnet LAN. The DHCP server allocates this pool of IP addresses to computers connected to its LAN interface. You can disable the DHCP server or modify the IP address pool.

#### **Accessing Device through Default LAN IP Address**

1. Connect the LAN Port (**S1 / GE LAN**) to your computer's network interface, using a straight-through Ethernet cable:

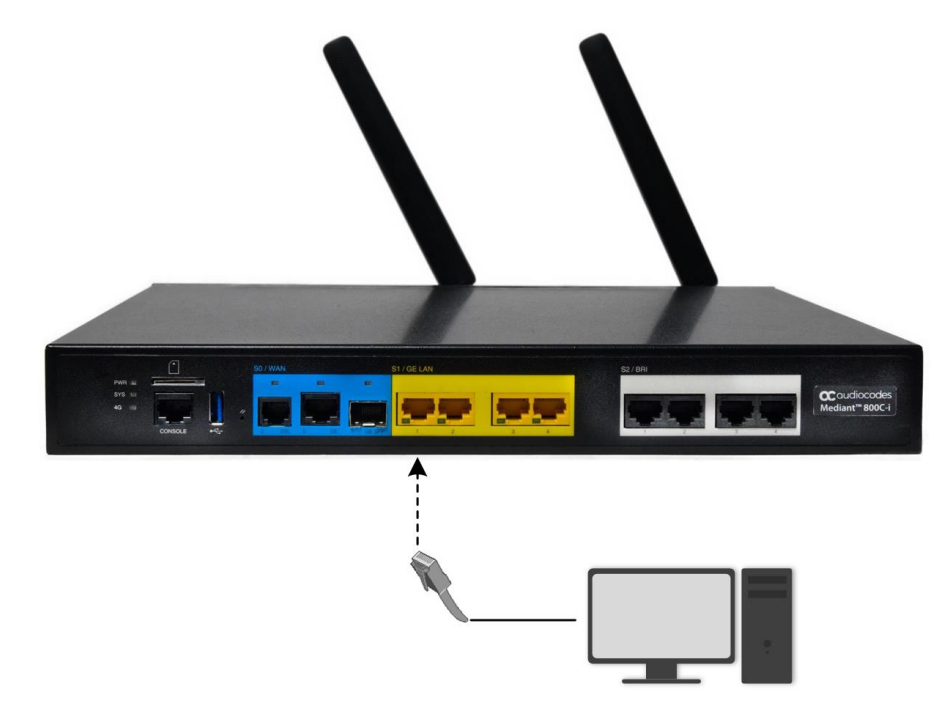

2. Make sure that your computer is configured to automatically obtain an IP address. The device has an embedded DHCP server, which by default, allocates IP addresses to connected computers.

3. On your computer, start a Web browser and in the URL address field, enter the device's default IP address; the Web interface's Web Login screen appears:

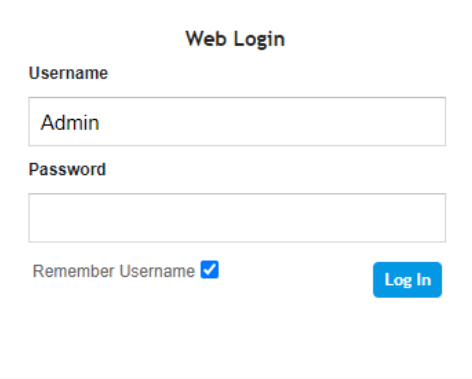

- 4. In the 'Username' and 'Password' fields, enter the case-sensitive, default login username (**Admin**) and password (**Admin**).
- 5. Click **Log In**.

Ĩ.

# Configuring LAN and WAN

This section describes how to configure the device's LAN and WAN interfaces.

After accessing the device through the LAN interface, you can configure Web management access from one of the following interfaces:

- Any of the configured Voice Gateway LAN interfaces.
- WAN port interface: In this setup, you need to enable remote access to the WAN port interface.

For basic configuration, click [here t](https://backoffice.audiocodes.com/media/iw1pecak/mediant-800-ucpe-cli-configuration-note-ver-7-2.pdf)o view the configuration note.

#### **Modifying LAN Interface**

The device's default LAN IP address is 192.168.0.1/24. You can change this to suit your networking scheme.

By default, the device's embedded DHCP server is enabled for the LAN, and with default IP pool addresses relating to the default subnet LAN. You can disable the DHCP server or modify the IP address pool. The DHCP server allocates this pool of IP addresses to the computers connected to its LAN interface.

- 1. Open the LAN Interface page (**Setup** menu > **IP NETWORK** tab > **CORE ENTITIES** folder > **LAN Interface**).
- 2. Configure the following:
	- **LAN Interfaces**
	- DHCP (enable / disable)
	- **DNS**

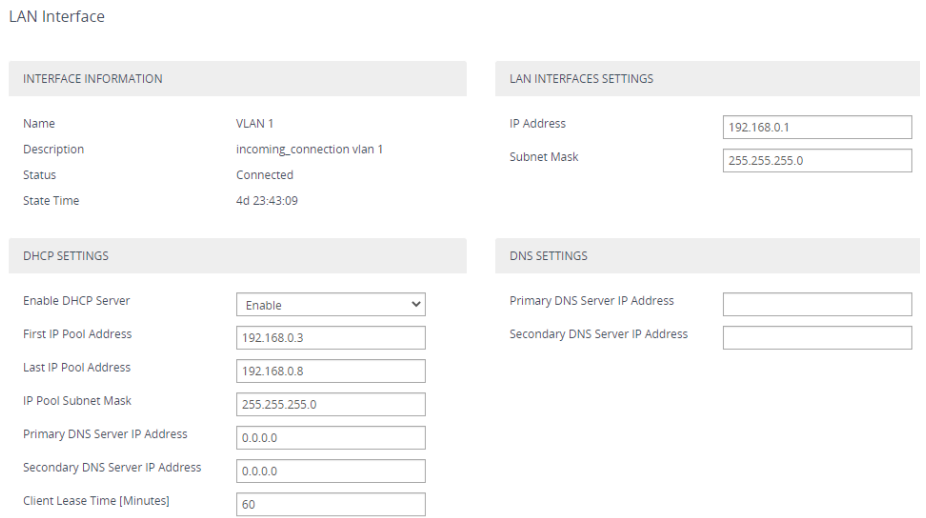

### **Configuring WAN Interface**

This section describes how to configure the WAN interface, which uses Gigabit Ethernet.

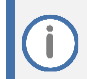

Before configuring the WAN interface, make sure that you have all the required information from your Internet service provider.

- 1. Connect the WAN port to the WAN network. For information on cabling the WAN port, refer to the *Hardware Installation Manual*.
- 2. Open the WAN Interface page (**Setup** menu > **IP NETWORK** tab > **CORE ENTITIES** folder > **WAN Interface**).
- 3. Configure the following:
	- WAN settings (Static or DHCP Client default is **DHCP Client**)
	- DNS settings (Static or Auto default is **Auto**)

**WAN** Interface

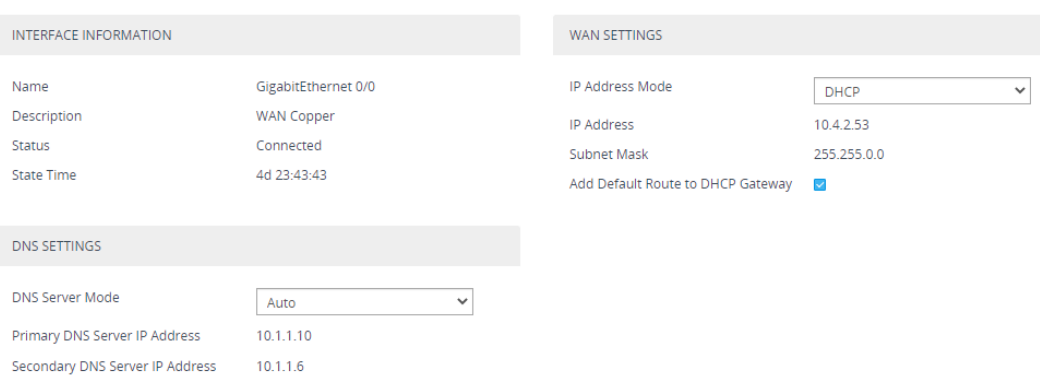

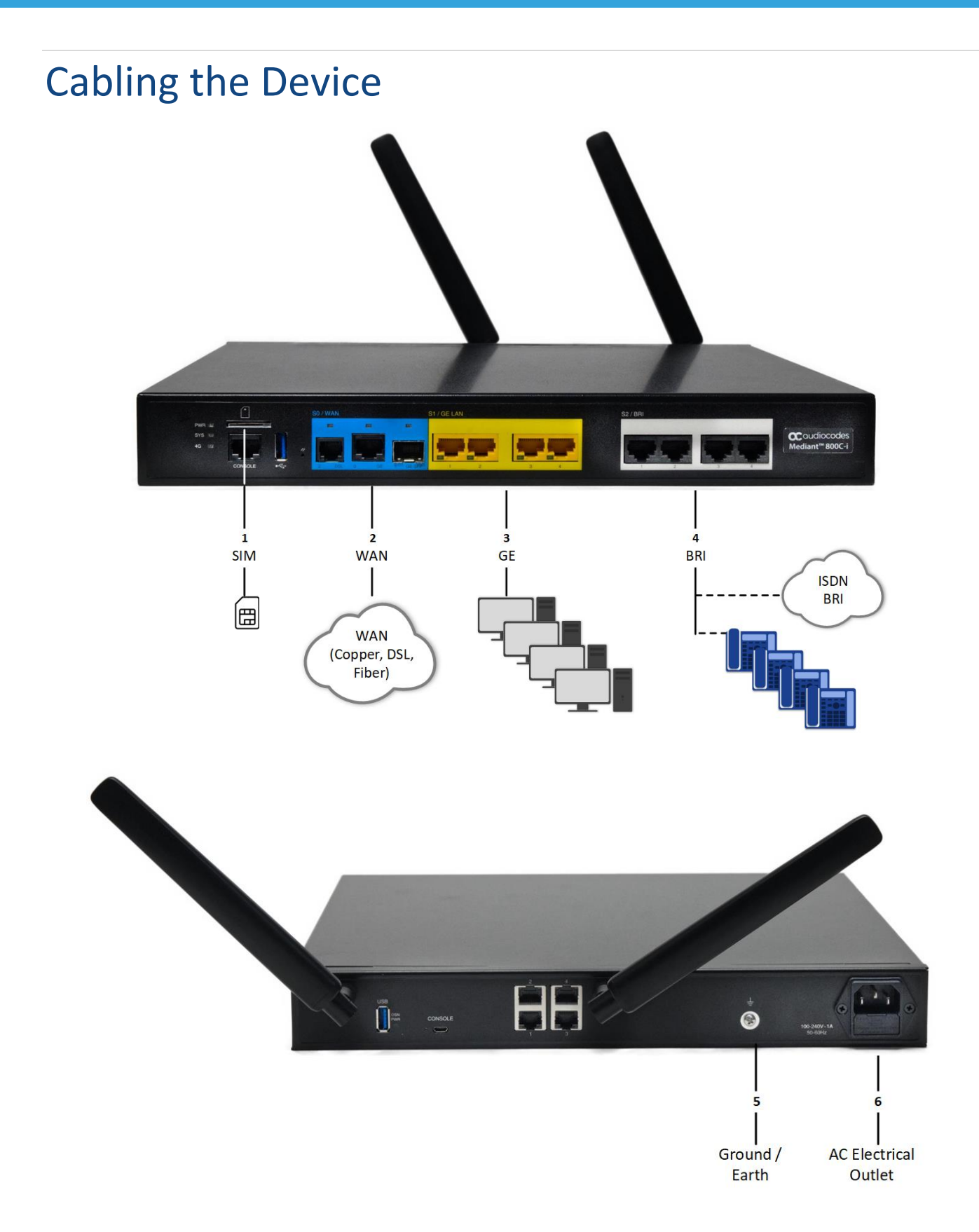

- 1. Insert the SIM card (provided by your Service Provider) into the SIM slot.
- 2. Connect the device's WAN port interface to your router.
- 3. Connect the device's Gigabit Ethernet ports to your LAN network.
- 4. Connect the device's BRI ports to BRI phones or the ISDN network.
- 5. Ground (earth) the device, using the grounding screw on the rear panel.
- 6. Connect the device to your AC electrical outlet, using the power outlet on the rear panel.

# Connecting to OSN Server

The following procedure describes how to access the device's embedded OSN server so that you can install your applications (e.g., SD-WAN).

- 1. Establish a serial connection with the OSN server:
	- a. Connect your computer's COM port to the device's Micro USB port (labeled **CONSOLE**) located on the rear panel.
	- b. Using a terminal emulator program (e.g., PuTTY), connect to the OSN server using the following settings:
		- Serial Line: <**COM** port check your computer's Device Manager for assigned COM>
		- Speed: **115200 bps**
		- Connection Type: **Serial**
- 2. Attach your bootable USB dongle to the device's USB port (labeled **USB**) located on the rear panel, and then power up the device. By default, the server boots from the USB as first boot priority.

©2024 AudioCodes Ltd. All rights reserved. AudioCodes, AC, HD VoIP, HD VoIP Sounds Better, IPmedia, Mediant, MediaPack, What's Inside Matters, OSN, SmartTAP, User Management Pack, VMAS, VoIPerfect, VoIPerfectHD, Your Gateway To VoIP, 3GX, VocaNom, AudioCodes One Voice, AudioCodes Meeting Insights, and AudioCodes Room Experience are trademarks or registered trademarks of AudioCodes Limited. All other products or trademarks are property of their respective owners. Product specifications are subject to change without notice.

**International Headquarters** Naimi Park 6 Ofra Haza Street Or Yehuda, Israel Tel: +972-3-976-4000 Fax: +972-3-976-4040

**AudioCodes Inc.**  80 Kingsbridge Rd Piscataway, NJ 08854, USA Tel: +1-732-469-0880 Fax: +1-732-469-2298

**Contact us:** <https://www.audiocodes.com/corporate/offices-worldwide>

**Website:** [https://www.audiocodes.com](https://www.audiocodes.com/) 

Document #: LTRT-23621 Date Published: 5/5/2024

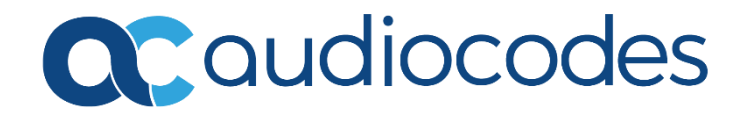